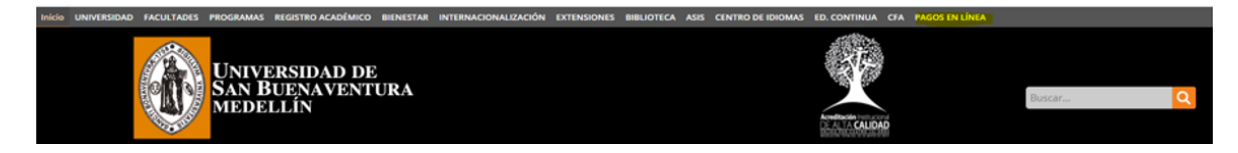

**Pagos en Linea /opcion pagos con tarjetas (débito o crédito): plataforma para realizar el pago de las facturas generadas en Asis.**

Antes de iniciar con su pago desbloquee los emergentes de su navegador…Los emergentes es un cuadro de fondo rojo con una X en su interior, que aparece en la parte superior derecha de la pantalla del computador en tamaño muy pequeño, con un mensaje que dice…"SE BLOQUIARON LAS VENTANAS EMERGENTES DE ESTA PAGINA…"

## x SE BLOQUIARON LAS VENTANAS EMERGENTES DE ESTA PAGINA...

De no hacerlo cuando vaya a realizar el pago le aparecera un mensaje en color rojo como el que se detalla a continuacion, lo cual implicara que se tenga que comunicar con la Universidad, al area de cartera para que se le anule esa factura inicial y pasados 30 minutos pueda nuevamente hacer su proceso de pago…

**En este momento su # 000000003601 presenta un proceso de pago cuya transacción se encuentra PENDIENTE de recibir confirmación por parte de su entidad financiera, por favor espere unos minutos y vuelva a consultar más tarde para verificar si su pago fue confirmado de forma exitosa. Si desea mayor información sobre el estado actual de su operación puede comunicarse a nuestras líneas de atención al cliente al teléfono 57-1- 9999999 o enviar sus inquietudes al corre[o email@email.com.co](mailto:email@email.com.co) y pregunte por el estado de la transacción: -1 …**

Ingreso a la págin[a www.usbmed.edu.co](http://www.usbmed.edu.co/) Selecciona el botón Pagos en Línea (parte superior derecha).

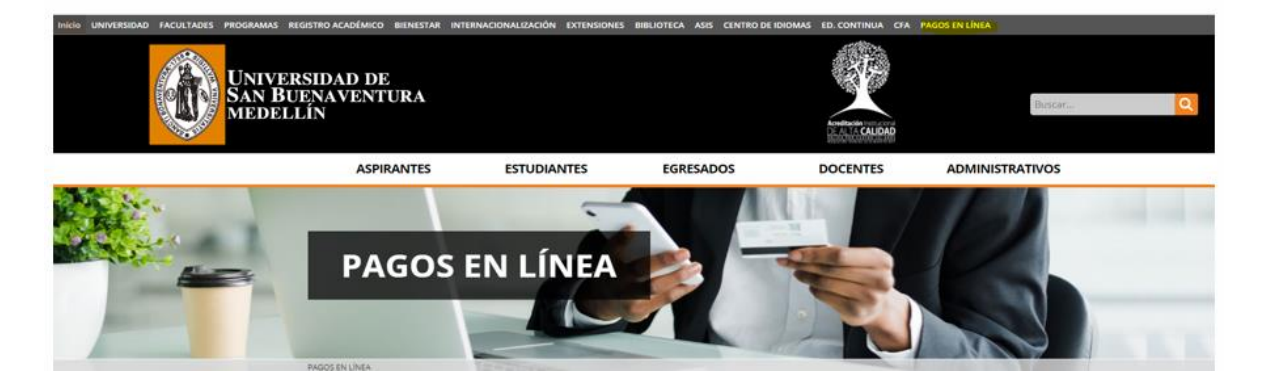

Escoger la opcion pago con tarjetas y dar clic en Realizar el pago.

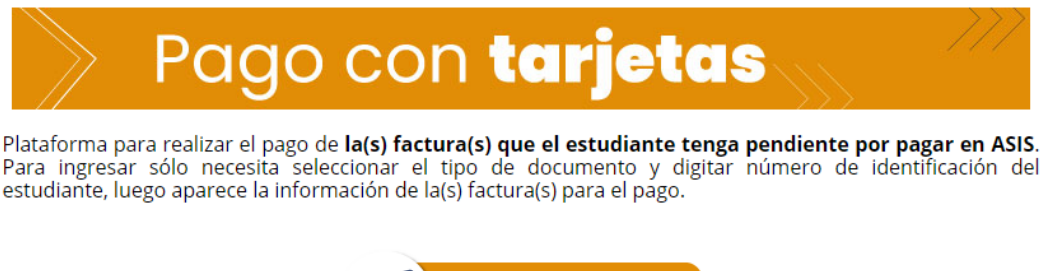

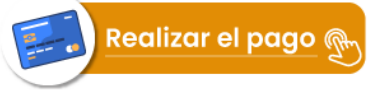

Se digita el tipo y documento de identidad.

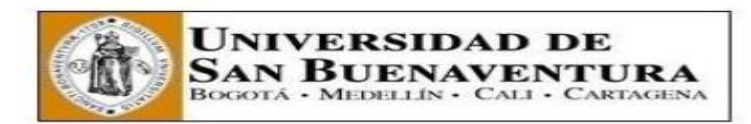

## Pagos en línea

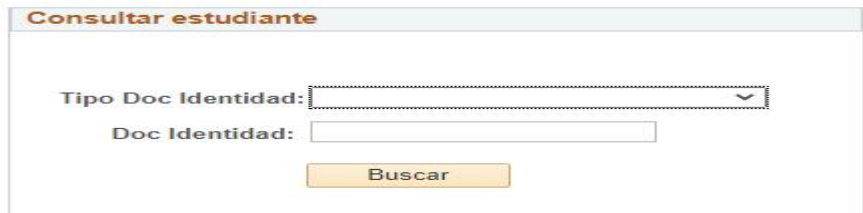

Muestra la factura a pagar y dar clic en realizar pago

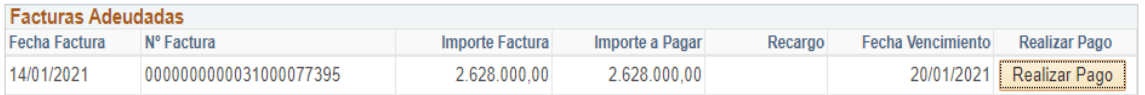

Al dar clic en realizar pago se desplegará una nueva página en donde se mostrará los detalles de la factura. En esta página se debe dar clic en el botón Siguiente que se señala a continuación.

Ejecución de Pago

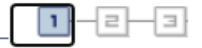

## 1. Importe de Pago

A continuación puede consultar los cargos en los que se permite el pago en línea. Puede abonar el resto de sus cargos a través de las oficinas de caja o por correo de forma independiente.

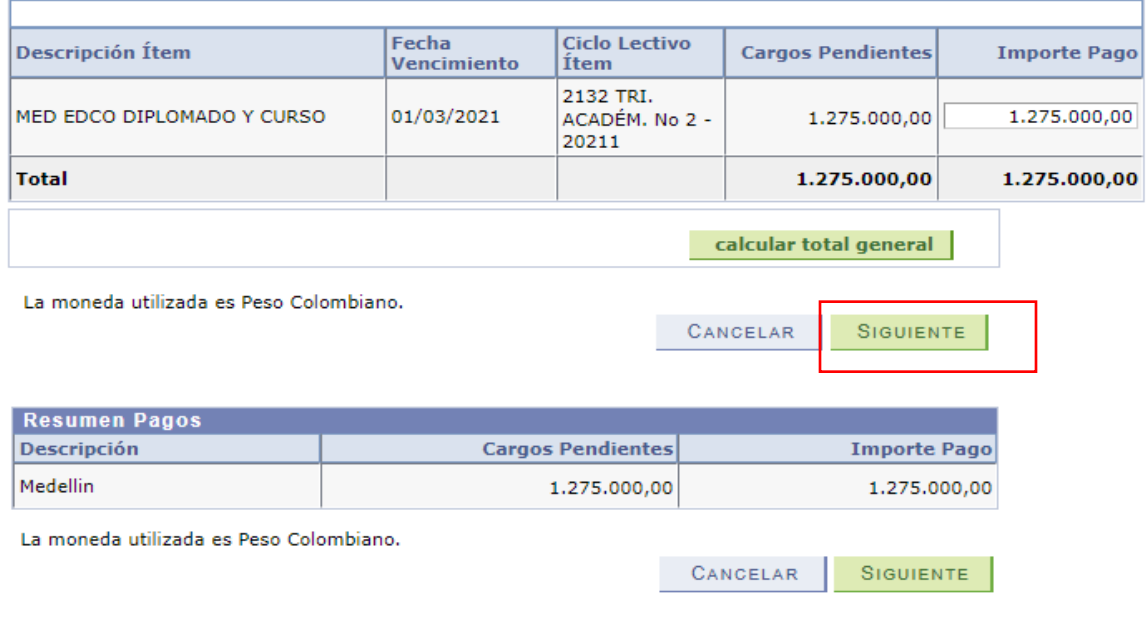

Se mostrará a continuación una página de confirmación, dar clic en el botón de Continuar y Realizar el Pago.

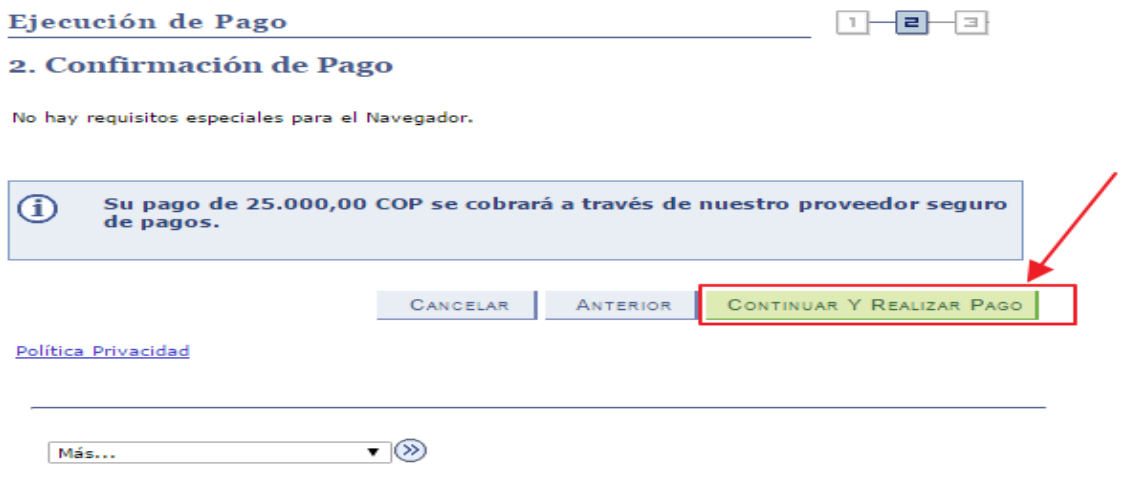

Una vez superada la página de confirmación se mostrará la página de Pagos En Línea y PSE. Se aceptan los Términos y Condiciones, se escoge la modalidad de tarjeta y el banco con el que se realizará el pago y se da clic en el botón Continuar correspondiente para continuar al portal del banco correspondiente. En el Portal del banco se solicitará las contraseñas y se efectuará el pago.

Una vez efectuado el pago se redireccionará al portal de Pagos en Línea y PSE en donde se informará si su pago se realizó exitosamente. Este pago tardará al menos 24 horas para ser registrado en el sistema interno de la Universidad.

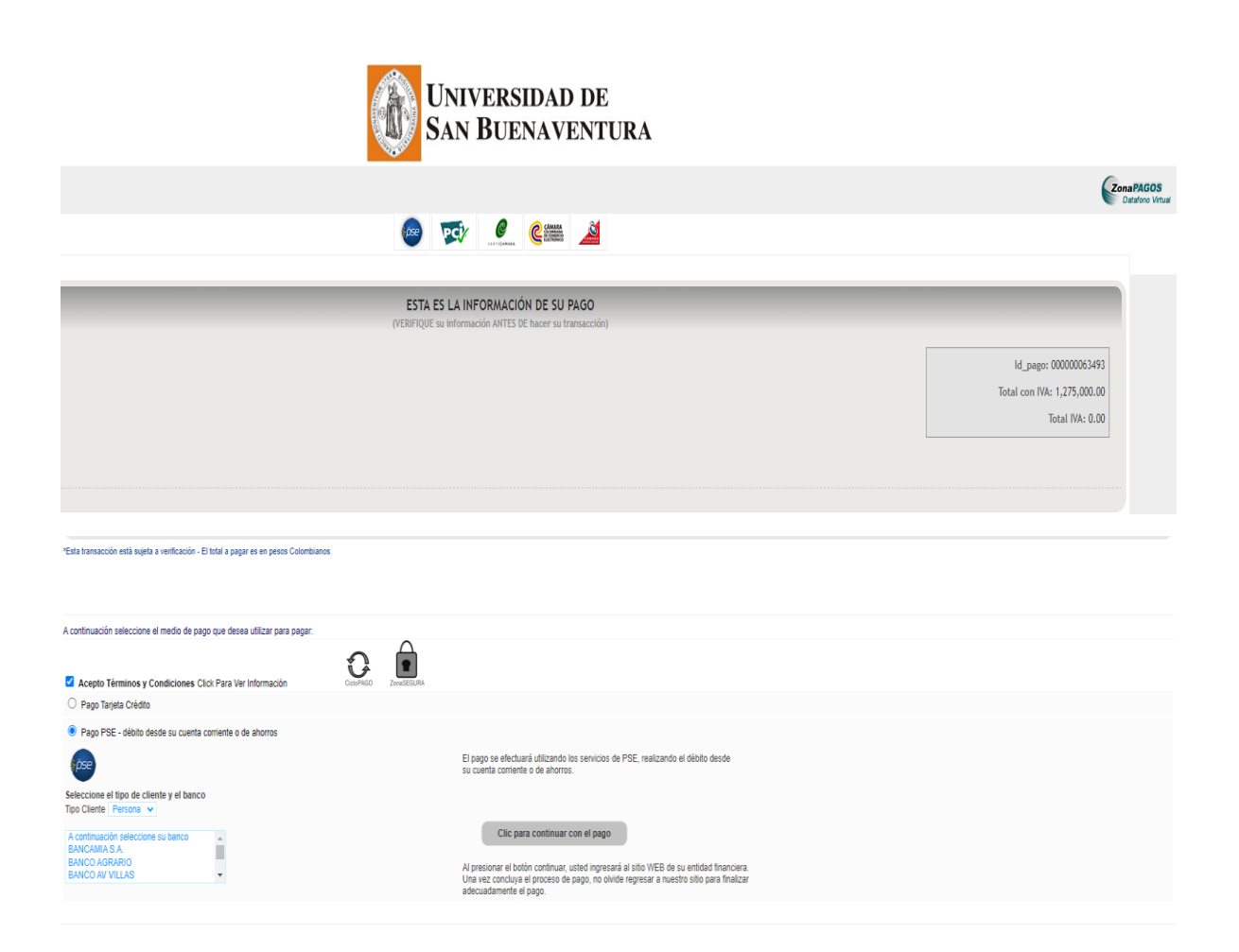